# **OPERATING** MANUAL

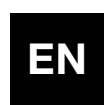

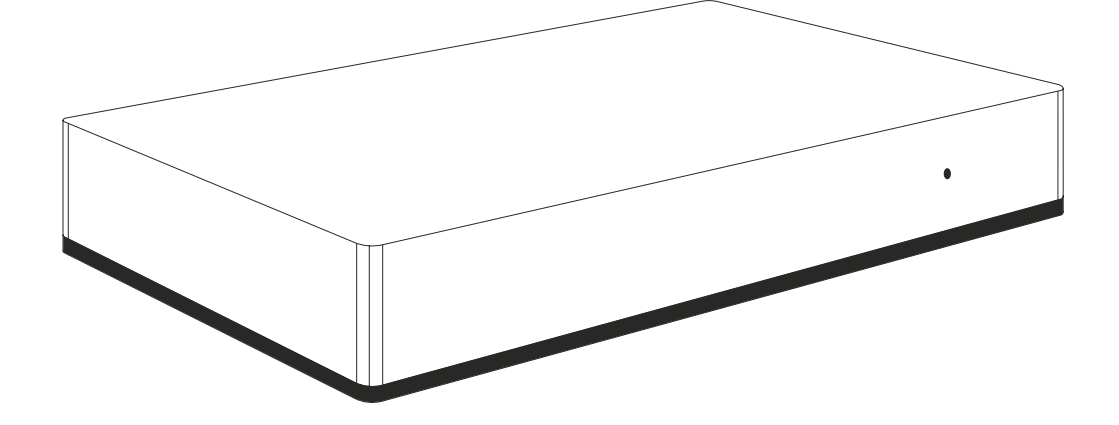

# Instructions and warnings for installation and use

# TABLE OF CONTENTS

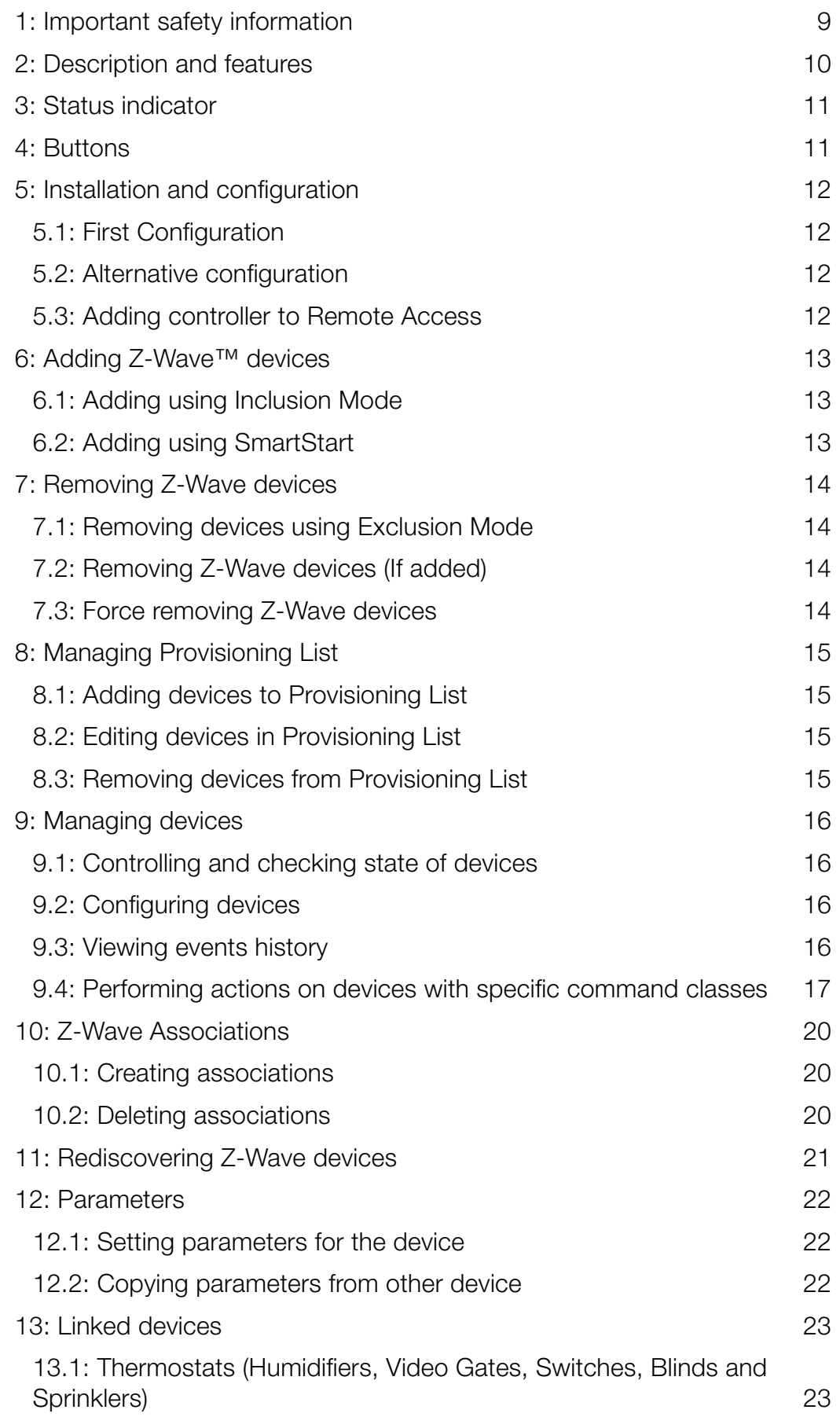

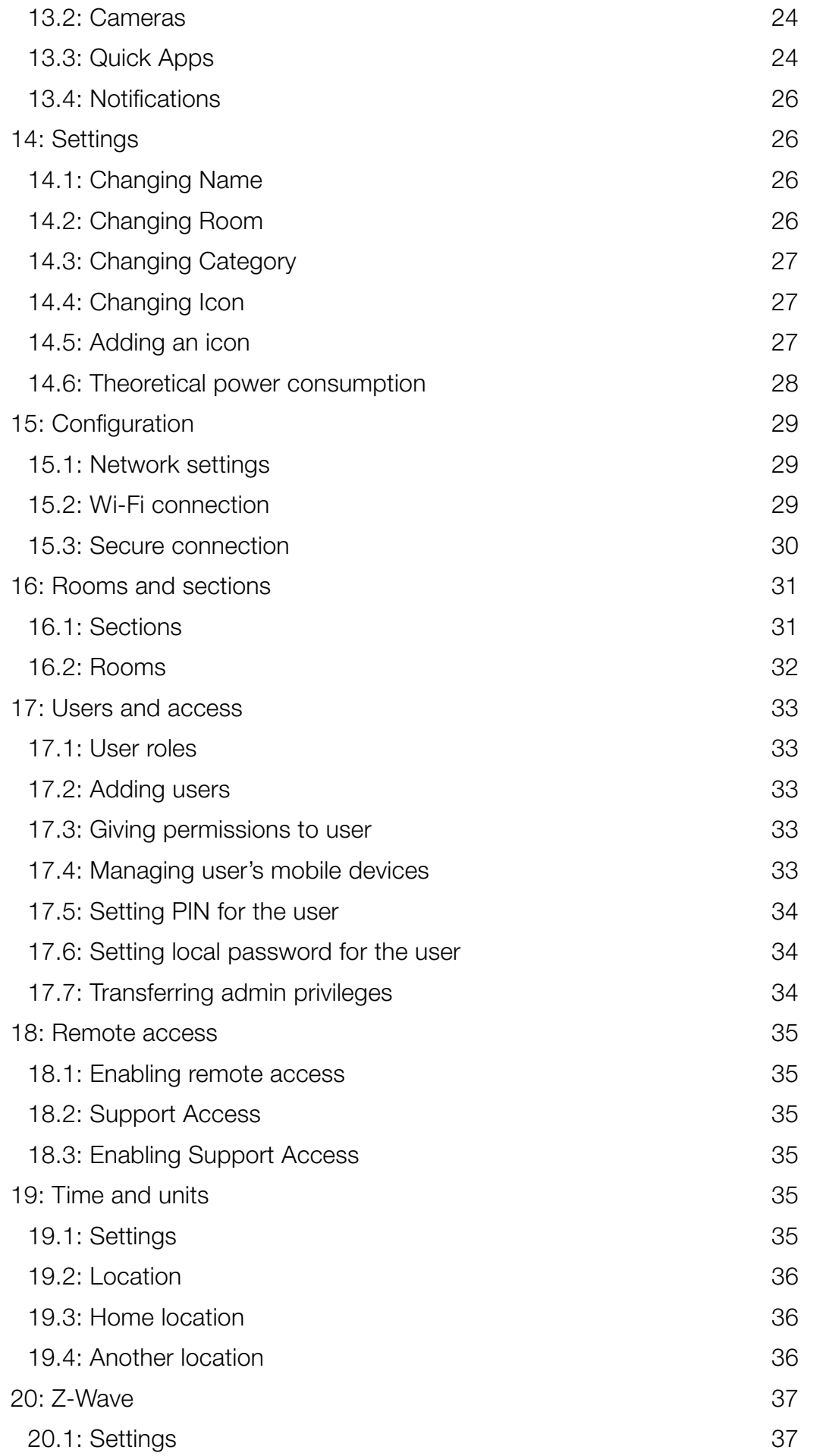

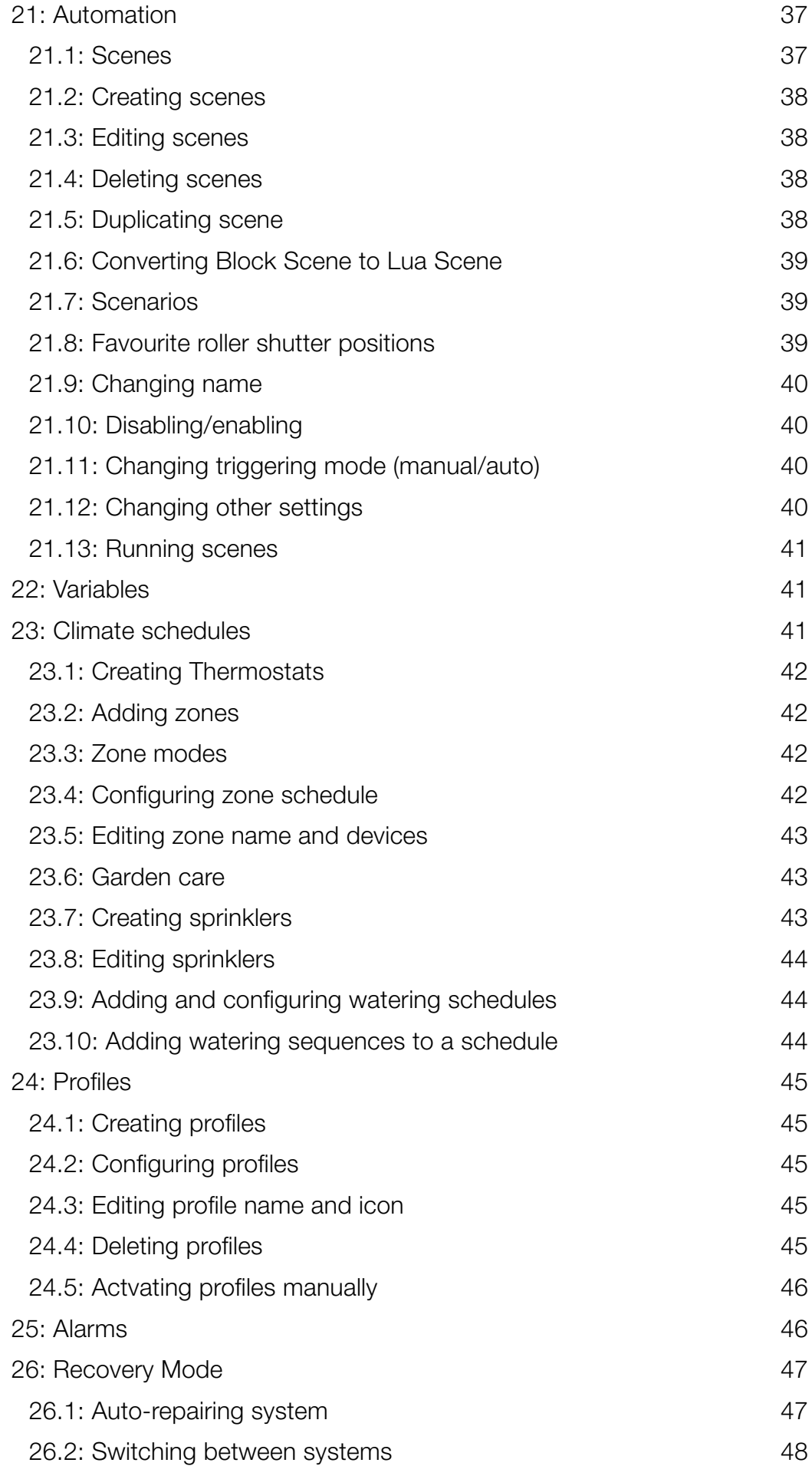

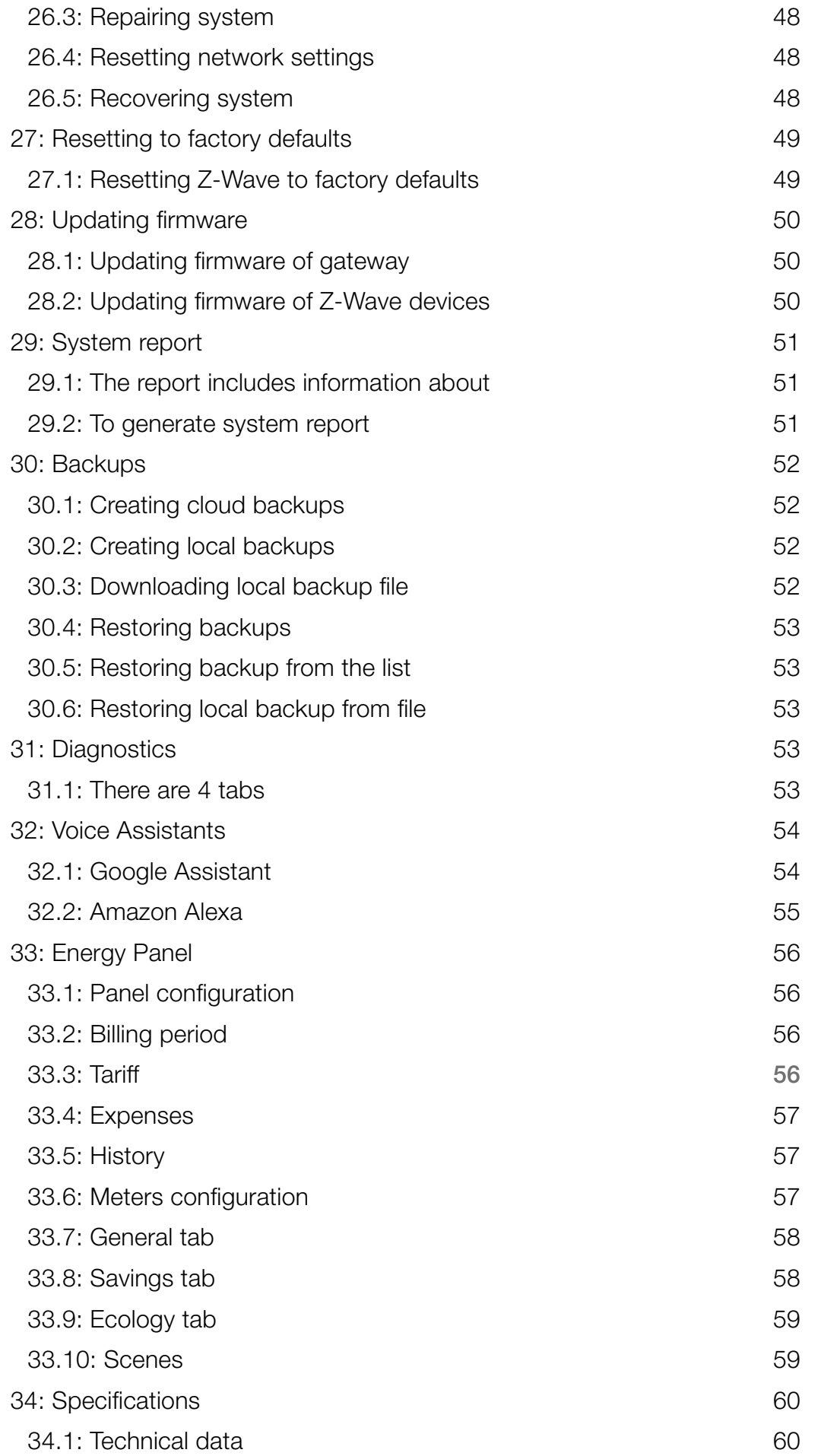

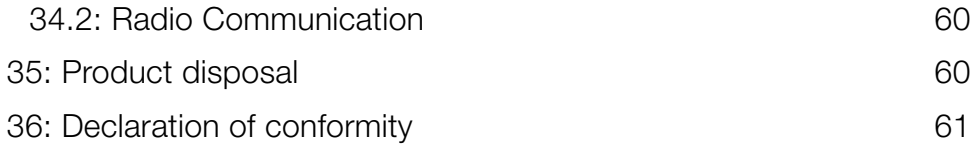

# ABOUT THE MANUAL

This manual describes the initial installation of the smart home gateway.

Described are the most important functionalities and capabilities.

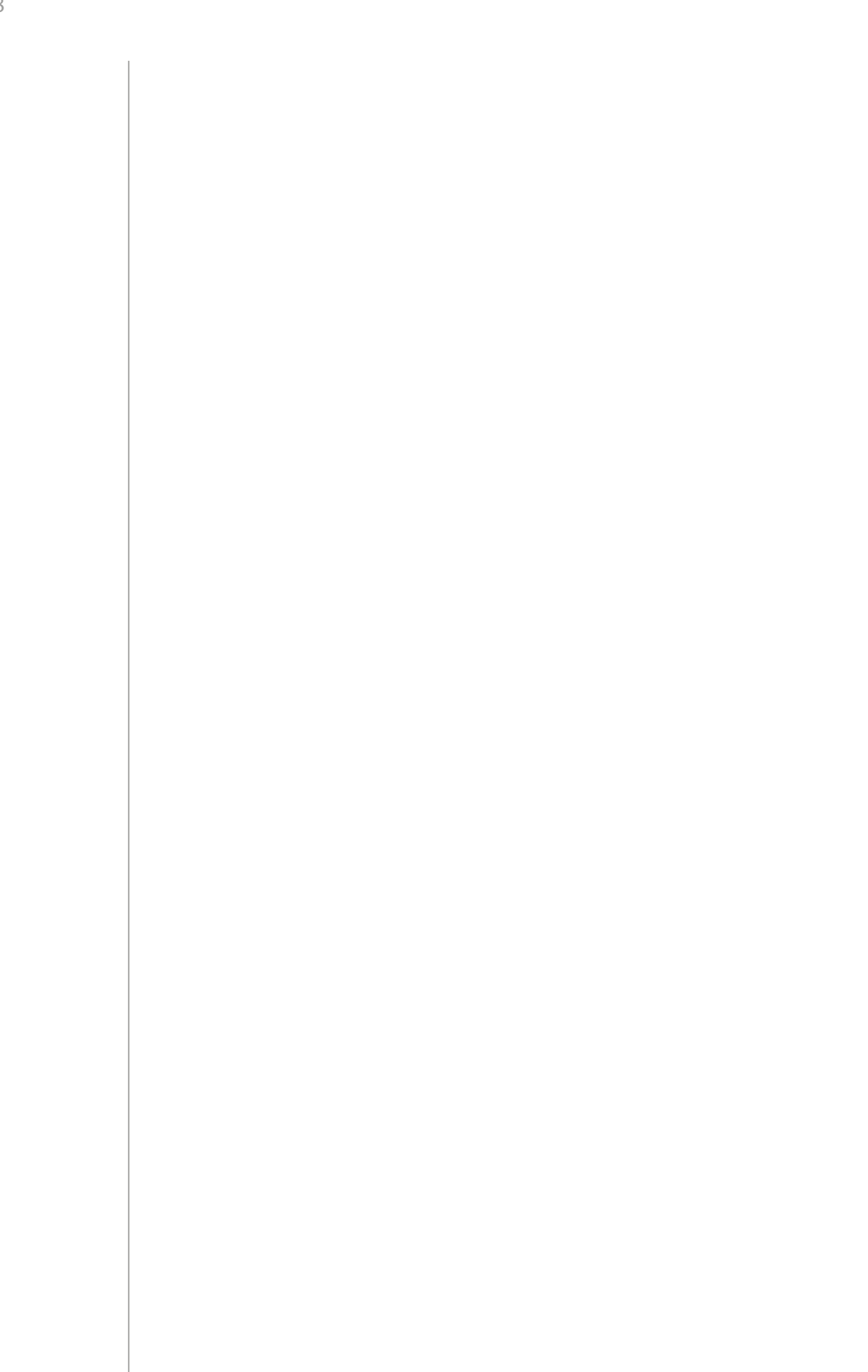

# <span id="page-8-0"></span>1: IMPORTANT SAFETY INFORMATION

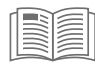

#### Read this manual carefully before installing and operating the product.

### **!** Warning!

- The manufacturer will not be held responsible for any loss or damage resulting from not following the instructions. Store this manual in a secure place for future reference.
- This product is not a toy. Keep away from children and animals.
- When wall-mounted, do not place the product higher than 2 meters from the floor.

# **!** Caution!

- Do not attempt to disassemble, repair or modify this product yourself. Any repair should be performed only by an authorized service.
- This product is designed for indoor use only. Do not use outside!
- Do not expose this product to moisture, water, or other liquids. Never place any water carrying vessels near the product.
- Do not use the product outside of the recommended temperature and humidity ranges.
- Keep the product away from heat sources and do not place under direct sunlight.
- Do not cover or place anything on the product.
- Do not connect cable longer than 3 meters to the USB port.
- Do not place the product in metal boxes or on metal surfaces for best radio performance.

# <span id="page-9-0"></span>2: DESCRIPTION AND FEATURES

Gateway is the core element of the smart home system.

It enables the integration of smart home devices into a single system to provide convenient control and a powerful automation platform. The gateway is now even more secure, reliable, and versatile.

#### Features:

- Provides a reliable foundation for smart home system,
- Capable of controlling compatible devices using the following radio standards:
	- » Z-Wave (700 series),
	- » Wi-Fi 2.4 GHz (802.11 b/g/n).
- Allows to add up to:
	- » 40 Z-Wave devices (recommended),
	- » 1 IP camera,
	- » 40 scenes,
	- » 10 Quick Apps,
	- » 5 plugins.
- No Internet cable required, works on Wi-Fi,
- Modern interface designed for ease of use,
- Enhanced and convenient scene editor,
- Support for more advanced apps and drivers,
- May be used with all devices certified with the Z-Wave Plus certificate and should be compatible with such devices produced by other manufacturers.

# <span id="page-10-0"></span>3: STATUS INDICATOR

- Pulsing blue start-up
- Red Wi-Fi in Access Point mode (ready to configure)
- Pulsing copper disconnected from the Internet
- Green connected to the Internet
- Pulsing red start-up to Recovery mode

# 4: BUTTONS

#### R Reboot

Hold for 5s – restart

#### D Recovery

Hold during start-up – put in Recovery mode

Hold for 10s, then click when the indicator is blinking – switch between Dynamic and Static IP:

- yellow blinking: set IP to Dynamic
- green blinking: set IP to Static

Hold for 20s, then click when the indicator is blinking red – reset network settings

# <span id="page-11-0"></span>5: INSTALLATION AND CONFIGURATION

Note: The ID and Remote access details can be found on a label on the bottom of the device.

#### 5.1: FIRST CONFIGURATION

- 1. Plug the provided power adapter into an outlet and connect it to the gateway.
- 2. The gateway will turn on, wait for the indicator to turn solid red.
- 3. Scan the QR code and download the app.
- 4. Launch the application and follow the displayed instructions.

### 5.2: ALTERNATIVE CONFIGURATION

- 1. Connect your computer to Wi-Fi network created by the gateway. You will find Wi-Fi SSID (name) and password on the bottom of the device.
- 2. Go to authentication website.
- 3. Choose your language.
- 4. You are automatically logged in with your default credentials:
- Login: admin
- Password: admin
- 5. Configure the gateway by following steps in the Configuration Interface.

Remember: connect the gateway to your home Wi-Fi network after finishing the configuration.

### 5.3: ADDING CONTROLLER TO REMOTE ACCESS

- 1. Log in to your ID account.
- 2. Click More in the Remote Access section.
- 3. Click Add New Home Center.
- 4. Enter data of your gateway (serial number, MAC address).
- 5. Click Add Home Center.
- 6. Your Home will be now visible on the list.

# <span id="page-12-0"></span>6: ADDING Z-WAVE™ DEVICES

### 6.1: ADDING USING INCLUSION MODE

To add the device to the Z-Wave network **manually**:

- 1. Open the Configuration Interface.
- 2. Go to  $\frac{20}{20}$  > Devices.
- 3. Click <sup>6</sup> Add device
- 4. Select Z-Wave Device.
- 5. Optional selectable options (Advanced):
	- NWI Network-Wide Inclusion enabling allows for adding devices outside the direct range of the gateway,
	- Add in S0 Security mode if device supports it,
	- Allow inclusion only in near proximity (less than 2 meters).
- 6. Click Start.
- 7. Follow adding procedure for the device you want to add (according to its manual).
- 8. If you are adding in Security S2 Authenticated and the device is not on the Provisioning List: Input the PIN code (the underlined part of the DSK) and click Send.
- 9. The device will be added within few minutes.

### 6.2: ADDING USING SMARTSTART

**ATTENTION!** SmartStart is only available for Z-Wave 3.0 engine gateways.

**SmartStart** enabled devices can be added into a Z-Wave network by entering the Z-Wave DSK Code present on the product. The devices will be automatically added to the Z-Wave network using secure connection encrypted with Z-Wave S2 security framework.

To add the device to the Z-Wave network using SmartStart:

- 1. Open the Configuration Interface.
- 2. Go to  $\frac{22}{50}$  > Z-Wave > SmartStart.
- 3. Click Add DSK.
- 4. Enter the full DSK string code you have received with your device.
- 5. For advanced users: In Choose Security levels select which Security keys will be granted to the joining node (available: S2 Unauthenticated, S2 Authenticated, S2 Access Control, S0).
- 6. Leave the Only S2 classic inclusion unchecked.

<span id="page-13-0"></span>7. Power the device and it will be added automatically within 10 minutes.

# 7: REMOVING Z-WAVE DEVICES

### 7.1: REMOVING DEVICES USING EXCLUSION MODE

To remove the device from the this or other Z-Wave network:

- 1. Open the Configuration Interface.
- 2. Go to  $\cos$  > Devices.

3. Click **P** Remove device

- 4. Select Z-Wave Device.
- 5. Follow removing procedure on the device (according to its manual).

#### 7.2: REMOVING Z-WAVE DEVICES (IF ADDED)

- 1. Open the Configuration interface.
- 2. Go to  $\frac{35}{2}$  > Devices.
- 3. Click  $\bar{m}$  next to the device you want to remove from the system.
- 4. Set learning mode duration and click Continue.
- 5. Follow instructions of the device.

#### 7.3: FORCE REMOVING Z-WAVE DEVICES

- 1. Open the Configuration interface.
- 2. Go to  $\hat{\otimes}$  > Devices.
- 3. Click  $\bar{m}$  next to the device you want to remove from the system.
- 4. Set learning mode duration and click Continue.
- 5. Click  $\otimes$  which appeared in place of  $\bar{m}$ .
- 6. Confirm the action.
- 7. The gateway will try to communicate with the device. If the device responds, the process will by canceled, otherwise it will be removed from the system.

# <span id="page-14-0"></span>8: MANAGING PROVISIONING LIST

The **Provision List** is used to add Z-Wave devices using SmartStart or bootstrap classic S2 inclusion.

### 8.1: ADDING DEVICES TO PROVISIONING LIST

- 1. Open the Configuration Interface.
- 2. Go to  $\frac{22}{50}$  > Z-Wave > SmartStart.
- 3. Click Add DSK.
- 4. Enter the full DSK string code you have received with your device.
- 5. For advanced users: In Choose Security levels select which Security keys will be granted to the joining node (available: S2 Unauthenticated, S2 Authenticated, S2 Access Control, S0).
- 6. If the device should not be automatically included when powered, but only after the classic inclusion, check the Only S2 classic inclusion setting.
- 7. Click Add.

#### 8.2: EDITING DEVICES IN PROVISIONING LIST

- 1. Open the Configuration Interface.
- 2. Go to  $\frac{22}{50}$  > Z-Wave > SmartStart.
- 3. Click  $\mathcal{D}$  next to the device you want to edit.
- 4. You can change the Security levels.
- 5. Save.

#### 8.3: REMOVING DEVICES FROM PROVISIONING LIST

- 1. Open the Configuration Interface.
- 2. Go to  $\frac{20}{2}$  > Z-Wave > SmartStart.
- 3. Click  $\frac{m}{m}$  next to the device you want to remove.
- 4. Click Delete.
- 5. The device will be removed from the list, but if it was already added to the Z-Wave network, you must perform standard removing procedure or reset the device.

# <span id="page-15-0"></span>9: MANAGING DEVICES

#### 9.1: CONTROLLING AND CHECKING STATE OF DEVICES

You can control the device and check its last known state using Dashboard.

- 1. Open the Configuration Interface.
- 2. Go to  $\mathcal{L}$ .
- 3. You will see list of all devices and their status.
- 4. To fully control the device, hover over it and click  $\circledcirc$ .
- 5. The right sidebar will be expanded allowing you to fully control the device.

#### 9.2: CONFIGURING DEVICES

- 1. Open the Configuration Interface.
- 2. Go to  $\frac{20}{2}$  > Devices.
- 3. You will see list of all devices with information about its ID, assigned room, role, and battery level (if battery powered).
- 4. Click the device to expand it, you will see a few tabs:
	- General basic device information, like firmware version, Node ID, Endpoint ID, type and all nodes of this device,
	- Advanced more advanced information, like Z-Wave type and version, type and unit for meters,
	- Device configuration rediscovering device configuration,
	- Associations configuration of Z-Wave associations,
	- Notifications setting notifications for events on the device,
	- Parameters setting values of configuration parameters.

#### 9.3: VIEWING EVENTS HISTORY

Using History panel you can check all events in the system, like: changes in statuses of devices, activated scenes and notifications.

- 1. Open the Configuration Interface.
- 2. Go to  $\mathbb{Q}$ .
- 3. You will see full history of your system.

### <span id="page-16-0"></span>9.4: PERFORMING ACTIONS ON DEVICES WITH SPECIFIC COMMAND CLASSES

#### **Basic**

In the Dashboard  $\mathcal{L}_n$ , click  $\mathcal O$  on device tile, then on the displayed sidebar you will see the last known state and you will be able to:

- Click ON set 0xFF.
- Click OFF set 0x00.

#### Binary Switch

In the Dashboard  $\mathcal{L}_n$ , click  $\mathcal O$  on device tile, then on the displayed sidebar you will see the last known state and you will be able to:

- Click ON set 0xFF,
- Click OFF set 0x00.

#### Central scene

In the Device Settings ( $\frac{1}{2}$  > Devices), click the device to expand it and go to Advanced tab. You will see the list of all Scene IDs and key attributes with scenes that will be activated after receiving them:

• Click ADD ACTION – create new scene that will be activated when received the specific Scene ID and key attribute.

#### Color Switch

In the Dashboard  $\mathcal{L}_n$ , click  $\odot$  on device tile, then on the displayed sidebar you will see the last known state and you will be able to:

- Click ON turn ON the light,
- Click OFF turn OFF the light,
- Change Brightness slider position set new brightness,
- Click  $\wedge$  start increasing brightness,
- Click  $\vee$  start decreasing brightness,
- Click  $\left\| \right\|$  stop increasing/decreasing component.

For each color component:

- Change slider position set new component value,
- Click  $\wedge$  start enhancing component,
- Click  $\vee$  start fading component,
- Click  $\left\| \right\|$  stop enhancing/fading component.

#### Door Lock

In the Dashboard  $\widehat{L}$ , click  $\heartsuit$  on device tile, then on the displayed sidebar you will see the last known state and you will be able to:

• Click Set Mode, then select mode – activate the selected mode.

In the Device Settings  $(\{^\circ\})$  > Devices), click the device to expand it and go to Advanced tab. In Door Lock Configuration section you will be able change door lock configuration.

#### Meter

In the Device Settings  $(\hat{\zeta} \hat{\zeta})$  > Devices), click the device to expand it and go to Advanced tab. You will see the type, scales and rate type of the meter.

• Click RESET in Meter reset section – reset the accumulated data.

#### Multilevel Sensor

In the Device Settings  $(\{0\})$  > Devices), click the device to expand it and go to Advanced tab. You will see the type and scales of the sensor.

#### Multilevel Switch

In the Dashboard  $\mathcal{L}_{\mathbb{R}}$ , click  $\mathbb{O}$  on device tile, then on the displayed sidebar you will see the last known state and you will be able to:

- Click ON set 0xFF.
- Click OFF set 0x00,
- Change slider position set new level,
- Click  $\wedge$  start level change up,
- Click  $\vee$  start level change down,
- Click  $\left|\right| \left| \right|$  stop level change.

#### Notification

In the History Panel  $\mathbb{Q}$ , you will see all the received Notification Reports with information about the type of the notification and event/state.

#### Sound Switch

In the Dashboard  $\mathcal{L}_n$ , click  $\mathcal O$  on device tile, then on the displayed sidebar you will see the last known state (like currently played tone, default tone) and you will be able to:

- Click ON start playing the default tone,
- Click OFF stop playing,
- Click Play tone, then select tone start playing the selected tone,
- Click MUTE mute the sound switch,
- Click UNMUTE unmute the sound switch,
- Change Volume slider position set new volume.

In the Device Settings  $(\{ \circ \} > \mathsf{Devices})$ , click the device to expand it and go to Advanced tab. In Sound Configuration section you will be able change default tone and volume.

#### Thermostat Mode

In the Dashboard  $\hat{f}_n$ , click  $\odot$  on device tile, then on the displayed sidebar you will see the last known state and you will be able to:

• Click Set Mode, then select mode – activate the selected mode.

#### Thermostat Setback

In the Dashboard  $\widehat{I_{n}}$ , click  $\heartsuit$  on device tile, then on the displayed sidebar you will see the last known state and you will be able to:

- Click ON set Comfort Mode.
- Click OFF set Energy Saving Mode.

#### Thermostat Setpoint

In the Dashboard  $\mathcal{L}_n$ , click  $\heartsuit$  on device tile, then on the displayed sidebar you will see the last known state and you will be able to:

• Change value in temperature field – set new Setpoint value.

#### **Battery**

In the Device Settings  $(\mathcal{O})$  > Devices), you will see battery icon with last known battery level in the column Power next to the device with Battery CC.

#### Association / Multi Channel Association

See ["Z-Wave Associations"](#page-19-1)

#### Firmware Update

See ["Updating firmware of Z-Wave devices"](#page-49-1) 

#### Indicator

See "Identifying devices"

#### Other Commands Classes

Command Classes not mentioned above are controlled in the same way as Basic Command Class. To learn if the device supports Basic Command Class and how it maps values to other Command Classes, refer to manual of the device.

# <span id="page-19-1"></span><span id="page-19-0"></span>10: Z-WAVE ASSOCIATIONS

Associations allow devices to control other devices directly within the Z-Wave network without the participation of the gateway. Devices such can continue to work and operate selected devices even when the gateway is damaged or turned off (in case of a fire, flood, or system malfunction).

#### 10.1: CREATING ASSOCIATIONS

- 1. Open the Configuration Interface.
- 2. Go to  $\frac{20}{2}$  > Devices.
- 3. Click the device you want to associate to expand it.
- 4. Go to Associations tab.
- 5. Select the source EndPoint and Association Group (refer to manual of the device for more information).
- 6. Select the target device you want to associate with.
- 7. Click  $(+)$  to set the association.
- 8. If the device is battery powered, wake it up manually or wait for next automatic wake up.

#### 10.2: DELETING ASSOCIATIONS

- 1. Open the Configuration Interface.
- 2. Go to  $\frac{203}{200}$  > Devices.
- 3. Click the device from which you want to delete the association.
- 4. Go to Associations tab.
- 5. Click  $\frac{m}{m}$  next to the association you want to delete.
- 6. If the device is battery powered, wake it up manually or wait for next automatic wake up.

# <span id="page-20-0"></span>11: REDISCOVERING Z-WAVE DEVICES

Rediscovery - the process of reading the device's capabilities after altering them.

- 1. Open the Configuration Interface.
- 2. Go to  $\frac{1}{205}$  > Devices.
- 3. Click the device to expand it.
- 4. Go to Device configuration tab.
- 5. Under Device reconfiguration click Reconfigure device.
- 6. If the device is battery powered, wake it up manually or wait for next automatic wake up.

# <span id="page-21-0"></span>12: PARAMETERS

Devices allows to customize their operation to user's needs using configurable parameters. The settings can be adjusted via Z-Wave controller to which the device is added. In the interface parameters are presented as simple options in Advanced Settings of the device.

### 12.1: SETTING PARAMETERS FOR THE DEVICE

- 1. Open the Configuration interface.
- 2. Go to  $\hat{\mathbb{Q}}$  > Devices.
- 3. Click the device you want to change its behaviour.
- 4. Open the Parameters tab.
- 5. Find the parameters you're interested in.
- 6. Adjust the setting.
- 7. Click **Save** when you finish.
- 8. If the device is battery powered, wake it up manually or wait for next automatic wake up. If the device changes configuration, you will be asked to refresh the screen.

### 12.2: COPYING PARAMETERS FROM OTHER DEVICE

- 1. Configuration of the device can be copied from another device with the same parameters list.
- 2. Open the Configuration interface.
- 3. Go to  $\hat{\otimes}$  > Devices.
- 4. Click the device you want to copy the parameters to.
- 5. In the Copy configuration from field choose device you want to copy the parameters from.
- 6. Click COPY.
- 7. Save the parameters.
- 8. If the device is battery-powered, wake it up manually or wait for the next automatic wake-up. If the device changes configuration, you will be prompted to refresh the screen.

# <span id="page-22-0"></span>13: LINKED DEVICES

Linked Devices combine several devices into one device. Using this function results in controlling the group of related devices as if they were one single device. The group will be presented in the interfaces as a single device. The gateway offers different Linked Devices types: Thermostats, Humidifiers, Video Gates, Switches, Blinds and Sprinklers.

### 13.1: THERMOSTATS (HUMIDIFIERS, VIDEO GATES, SWITCHES, BLINDS AND SPRINKLERS)

Heating systems present at our homes are quite complex and they often do not offer any smart home capabilities natively. That's why you can create a Linked Device, which can act as the given Thermostat.

#### How does the linked device work?

When you choose the main device for the thermostat it means that the actions of the switches selected in the Linked Device will depend on the readings from the main device.

Depending on the selected devices, different operating modes will be available. If you select a device (Switch/Wall Plug) as a heating device only, the linked device will support modes only for heating. If you select devices for cooling as well, then the Linked Device supports more modes, i.e.: Heat, Cool, Auto, Off.

#### Creating Thermostats

- 1. Open the Configuration interface.
- 2. Go to  $\hat{\otimes}$  > Devices.
- 3. Click  $\overline{\bigoplus}$  Add device
- 4. Choose Other Device.
- 5. Click Thermostat.
- 6. Enter the name of the thermostat.
- 7. Choose a Room.
- 8. Choose the main device.
- 9. Select heating and/or cooling devices.

10.Save.

# <span id="page-23-0"></span>13.2: CAMERAS

#### Adding Cameras

Supported cameras: Your camera must use MJPEG video compression format. H.264, H.265, RTSP, and other streaming formats are not supported in the Configuration Interface.

- 1. Open the Configuration interface.
- 2. Go to  $\hat{\otimes}$  > Devices.
- 3. Click <sup>+</sup> Add device
- 4. Click IP Camera.
- 5. Choose Manufacturer and Model of your device (select Other if your camera is not on the list).
- 6. Click Next.
- 7. Go to the Advanced tab.
- 8. Enter data for your camera.
- 9. Click Save.

### 13.3: QUICK APPS

The concept of Quick Apps is an evolution of plugins and virtual devices found in previous gateways.

It is possible to use Quick Apps to prepare integrations with the devices which are not Z-Wave, but offer some API which can be implemented in our Quick App.

Advantages of the new Quick Apps approach:

- easier development,
- simple installation,
- quick configuration,
- usable in scenes.

#### Creating Quick Apps

- 1. Open the Configuration interface.
- 2. Go to  $\hat{\otimes}$  > Devices.
- 3. Click <sup>+</sup> Add device
- 4. Choose Other Device.
- 5. Choose Quick App.
- 6. Enter the name of the Quick App.
- 7. Choose a Room.
- 8. Choose the device type .
- 9. Click > next to the created Quick App.
- 10.Go to Edit&Preview tab.
- 11.Click Edit.
- 12.Drag & drop items and enter the Lua code.
- 13.Click Save.

#### Quick App encryption

Note: Quick App code encryption is available with gateway firmware version 5.113 or higher.

Encryption is used to keep your data confidential. The file or transmitted data is distorted so that only the appropriate users with the secret key can reconstruct the original text.

With code encryption, you will be able to share your solutions without giving access to the source code to other users.

The interface allows the Quick App to be encrypted in two ways:

- Encrypted your file will be downloaded as Encrypted, no one will be able to see or edit it.
- Encrypted and restricted for specific serial numbers your file will be downloaded as Encrypted and restricted for specific serial numbers, no one will be able to see or edit it. In addition, the file will only be able to be opened on the designated gateways. Just enter the serial numbers of the gateway.

Downloading the encrypted Quick App file

- 1. Open the Configuration interface.
- 2. Go to  $\hat{\otimes}$  > Devices.
- 3. Select Quick App from the list and expand the tab.
- 4. Select Advanced.
- 5. Click Download.
- 6. Select protection type.
- 7. Now you can share your QuickApp without worrying about tampering with your file.

<span id="page-25-0"></span>Uploading an encrypted file

To upload an encrypted Quick App, follow the same steps as for an open source Quick App's file.

Once the Quick App has been uploaded, the ability to edit the code and download the file will be blocked.

#### 13.4: NOTIFICATIONS

Setting notifiations for the device

- 1. Choose the states of the device you want to be informed about. Available options depend on the device type.
- 2. Choose the interval for the notification:
- Once (will be done once when the event occurs),
- Once per minute (at the full minute),
- Once per hour (at the full hour),
- Once per day (every day at 12.00),
- Once per week (Monday at 12.00).
- 3. Choose the channel of communication:
- E-mail,
- Push.
- 4. That's all. You will now be informed every selected time interval the device will be in one of the states you chose.

# 14: SETTINGS

#### 14.1: CHANGING NAME

- 1. Open the Configuration interface.
- 2. Go to  $\hat{\otimes}$  > Devices.
- 3. Click on the frame next to the device you want to rename.
- 4. Enter new name.

#### 14.2: CHANGING ROOM

- 1. Open the Configuration interface.
- 2. Go to  $\hat{\otimes}$  > Devices.
- 3. Choose a room from the list.

### <span id="page-26-0"></span>14.3: CHANGING CATEGORY

#### Categories are used to filter devices in the History window and in the mobile app.

- 1. Open the Configuration interface.
- 2. Go to  $\hat{\otimes}$  > Devices.
- 3. Click  $>$  next to the device.
- 4. Choose one of the categories:
- Lights,
- Blinds,
- Ambience,
- Climate,
- Gates,
- Safety,
- Security,
- Multimedia,
- Remotes,
- Other.

#### 14.4: CHANGING ICON

- 1. Open the Configuration interface.
- 2. Go to  $\hat{\mathbb{Q}}$  > Devices.
- 3. Click > next to the device.
- 4. Choose one of the default icons or add new one.

#### 14.5: ADDING AN ICON

- 1. Open the Configuration interface.
- 2. Go to  $\hat{\otimes}$  > Devices.
- 3. Click > next to the device.
- 4. Click ADD ICON (Size of the icon must be 128px/128px).

### <span id="page-27-0"></span>14.6: THEORETICAL POWER CONSUMPTION

For switches without a built-in power metering feature, you can define the theoretical power consumption.

Whenever the device is turned on, the meter will assume that it consumes power set by the user (in Watts).

- 1. Open the Configuration interface.
- 2. Go to  $\hat{\otimes}$  > Devices.
- 3. Expand the device you want set the theoretical power for.
- 4. Open the Advanced tab.
- 5. Enabled the Theoretical power consumption and set the power.
- 6. Save.

# <span id="page-28-0"></span>15: CONFIGURATION

#### 15.1: NETWORK SETTINGS

#### Checking network status

There are two ways to check network status of the gateway:

- 1. By checking the status indicator on the gateway housing:
- Red Wi-Fi in Access Point mode (ready to configure)
- Pulsing copper disconnected from Internet
- Green connected to Internet
- 2. By checking the network status in the Configuration Interface: > Network > Internet Status

### 15.2: WI-FI CONNECTION

#### Connecting to a Wi-Fi network:

- 1. Open the Configuration interface.
- 2. Go to  $\frac{2}{2}$  > Network > Wi-Fi connection.
- 3. Enable Wi-Fi.
- 4. Click Search & Connect to Network
- If your network is on the list:
	- Select the network from the list and click Next,
	- Enter password if needed.
- If your network is not on the list:
	- Select Different/Hidden and click Next,
	- Enter the network name (SSID) and security deta
- 5. Click Connect.

#### How to set static IP Address:

Setting static IP address on a gateway consists of at least three steps:

- Determine the IP of the gateway and decide whether is it the IP you want to leave permanently.
- Configure the home router so that it also keeps the IP for this device.
- Set the selected IP in the Configuration Interface:
- <span id="page-29-0"></span>1. Open the Configuration interface.
- 2. Go to  $\frac{20}{2}$  > Network > Wi-Fi connection.
- 3. Set Network connection type to Static/Manual.
- 4. Input the IP address you want to set for the gateway.

#### How to set dynamic IP Address:

- 1. Open the Configuration interface.
- 2. Go to  $\frac{2}{2}$  > Network > Wi-Fi connection.
- 3. Set Network connection type to DHCP.

#### Resetting network settings

Resetting network settings will restore Wi-Fi factory settings.

#### Using button on the cover:

- 1. Hold the D button for 20 seconds.
- 2. Click when the indicator is blinking red.

#### Using Recovery Interface:

- 1. Open the  $\oslash$  Recovery Interface.
- 2. In Network Settings section click Reset.

#### 15.3: SECURE CONNECTION

The gateway can use HTTP and HTTPS protocols for communication. Use HTTPS to ensure security by encrypting communication.

#### To set connection type:

- 1. Open the Configuration interface.
- 2. Go to  $\hat{\otimes}$  > Network > Secure Connection.
- 3. Select connection type:
- HTTP standard connection without additional encryption,
- HTTPS secure encrypted connection,
- HTTP/HTTPS the gateway will accept both types of connection.
- 4. Save.

<span id="page-30-0"></span>REMEMBER Your browser might show you a warning when connecting via HTTPS, in this case, do the following:

- 1. Download certificate from the Secure Connection section in Network settings and install it on your system (and browser),
- 2. Use the gateway's serial number to connect locally, i.e. use serial\_ number.local, e.g. https://yh-00000001.local

#### Installing root certificate on Windows

- 1. Download the certificate.
- 2. In the Windows Start menu search for mmc app and open it.
- 3. In the MMC (Microsoft Management Console) app go to File > Add/ Remove Snap-In.
- 4. Add Certificate Snap-in: Certificates > Select "Computer account" > Next > Next > OK.
- 5. Now go to Certificates > Trusted Root Certification Authorities and right-click on "Certificates"
- 6. Import the certificate.
- 7. Find the certificate downloaded from the gateway.
- 8. Import it.
- 9. Done.
- 10.Your connection with the gateway is now secure.

# 16: ROOMS AND SECTIONS

Rooms and sections are used to organize devices to reflect their place in your house.

#### 16.1: SECTIONS

Sections represent areas in your house (e.g. floors) and rooms can be assigned to them.

#### Adding sections:

- 1. Open the Configuration interface.
- 2. Go to  $\hat{\mathbb{Q}}$  > Rooms.
- 3. Click Manage sections.
- 4. Type in a new name and click plus icon.
- <span id="page-31-0"></span>1. Open the Configuration interface.
- 2. Go to  $\hat{\otimes}$  > Rooms.
- 3. Click Manage sections.
- 4. Click  $\frac{1}{2}$  next to the section you want to delete.

### 16.2: ROOMS

Rooms represent rooms and other places in your house (e.g. living room, corridor) and devices can be assigned to them.

#### Adding rooms:

- 1. Open the Configuration interface.
- 2. Go to  $\hat{\otimes}$  > Rooms.
- 3. Click Add room.
- 4. Set room information
- Category categories are used for filtering rooms by type,
- Name name of the room.
- Section section of the house the new room will be assigned to,
- Icon icon that will represent the room.
- 5. Save.

#### Editing rooms:

- 1. Open the Configuration interface.
- 2. Go to  $\hat{\otimes}$  > Rooms.
- 3. Click ... in the top right corner of the room icon.
- 4. Click Edit.
- 5. Edit room information:
- Category categories are used for filtering rooms by type,
- Name name of the room,
- Section section of the house the new room will be assigned to,
- Icon icon that will represent the room.
- 6. Save.

#### Deleting rooms:

- 1. Open the Configuration interface.
- 2. Go to  $\hat{\mathbb{Q}}$  > Rooms.
- 3. Click ... in the top right corner of the room icon.
- 4. Click Delete.
- 5. Confirm.

#### <span id="page-32-0"></span>Default room:

New devices will be automatically assigned to the default room.

- 1. Open the Configuration interface.
- 2. Go to  $\hat{\mathbb{Q}}$  > General.
- 3. Set Default room (under the section: Main Sensors).

# 17: USERS AND ACCESS

# 17.1: USER ROLES

- Admin only one user, can configure the system, operate devices, add users and give them permissions.
- User one or more users, can switch devices on/off, see the state and history data of devices.

#### 17.2: ADDING USERS

- 1. Open the Configuration interface.
- 2. Go to  $\frac{25}{25}$  > Access > Users.
- 3. Click Add user.
- 4. Enter Name and E-mail (we recommend using ID) of added user and click Next.
- 5. Message with local password for the new account will be sent to entered e-mail address.

#### 17.3: GIVING PERMISSIONS TO USER

For a new user to be able to use the gateway, admin must give it appropriate privileges.

- 1. Open the Configuration interface.
- 2. Go to  $\mathbb{Q}$  > Access > Users.
- 3. Click Manage Access on the user list.
- 4. Select sections and/or devices to give the user access to them.
- 5. Click Save.

#### 17.4: MANAGING USER'S MOBILE DEVICES

- 1. Open the Configuration interface.
- 2. Go to  $\hat{\otimes}$  > Access > Users.
- 3. Click  $\frac{m}{2}$  > next to the user.
- <span id="page-33-0"></span>4. To add a mobile device to the gateway, log in to the mobile application on the given device.
- 5. To remove a mobile device from the gateway, click the next to it and then confirm action by clicking DELETE.
- 6. Select "Send notifications" check box if you want to receive notifications on mobile devices.

#### 17.5: SETTING PIN FOR THE USER

- 1. Open the Configuration interface.
- 2. Go to  $\hat{\otimes}$  > Access > Users.
- 3. Click > next to the user
- 4. Enter the PIN code. Remember it, you will need this to change it and to disarm the alarm.
- 5. Select "Ask for PIN when arming" check box to increase safety and prevent unintentional arming.

#### 17.6: SETTING LOCAL PASSWORD FOR THE USER

- 1. Open the Configuration interface.
- 2. Go to  $\hat{\otimes}$  > Access > Users.
- 3. Click the > next to the user.
- 4. Enter new local password.
- 5. Click Save.

#### 17.7: TRANSFERRING ADMIN PRIVILEGES

- 1. Open the Configuration interface.
- 2. Go to  $\mathbb{Q}$  > Access > Users.
- 3. Choose the non-admin user to transfer the rights.
- 4. Click > next to this user.
- 5. Click TRANSFER ADMIN ROLE.
- 6. Click Transfer to confirm.
- 7. Message about transferring the admin role will be sent to the chosen user's e-mail address.
- 8. User has to log into the gateway. In the top right corner click its e-mail address and choose Account Settings.
- 9. Click ACCEPT to accept the transfer.

# <span id="page-34-0"></span>18: REMOTE ACCESS

Remote Access allows you to connect and manage your control panel and devices from a remote area outside your home. The gateway must be connected to the Internet and powered on.

### 18.1: ENABLING REMOTE ACCESS

Remote access is enabled by default.

To enable/disable remote access:

- 1. Open the Configuration interface.
- 2. Go to  $\frac{35}{25}$  > Access > Remote Access.
- 3. Enable/disable Remote Access toggle.

#### 18.2: SUPPORT ACCESS

You should enable Support Access when you have an issue that you cannot resolve on your own. By granting access to your gateway, the support team may be able to find problems faster.

### 18.3: ENABLING SUPPORT ACCESS

To enable support access:

- 1. Open the Configuration interface.
- 2. Go to  $\ddot{\otimes}$  > Access > Remote Access.
- 3. Enable Support Access toggle.

# 19: TIME AND UNITS

The gateway gives you possibility to set the time, time zone, units and even separators!

#### 19.1: SETTINGS

- 1. Open the Configuration interface.
- 2. Go to  $\hat{\mathbb{Q}}$  > General.
- 3. Open the Time & Units tab.

# <span id="page-35-0"></span>Now you can change settings, such as:

#### Date and time

- Time zone,
- Date and time (you can get it from the NTP server or set manually),
- NTP server,
- Date format,
- Hour format (12-hour, 24-hour),
- Date,
- Time.

#### Units and separators

- Temperature unit (Celsius, Fahrenheit),
- Wind speed unit (km/h, mph),
- Decimal mark (comma, dot).

# 19.2: LOCATION

Setting location in the gateway allows you to personalize your smart home experience.

Location is used for weather retrieving and can also be useful for automation purposes.

Once you set your home and/or work location, you can trigger certain scenes via entering or leaving the zone.

# 19.3: HOME LOCATION

- 1. Go to  $\frac{20}{25}$  > General > Location (tab).
- 2. Drag the map so that you see your home address.
- 3. Click the location of your home to update the pin.
- 4. Set the radius accordingly to your house and property size, e.g. 100m.
- 5. Save.

# 19.4: ANOTHER LOCATION

- 1. Go to  $\hat{\otimes}$  > General > Location (tab).
- 2. Click Add Location.
- 3. Enter the name of your new location, e.g. Work.
- 4. Drag the map and click the place of your work.
- 5. Set the radius of your work, e.g. 300 m.
- 6. Save.

# <span id="page-36-0"></span>20: Z-WAVE

### 20.1: SETTINGS

- Reconfigure all devices,
- Reconfigure mesh network (You can choose if you want to configure entire Z-Wave network or single devices),
- Broadcast "Node Information" frame,
- Add secondary controller,
- Transfer controller,
- Reset energy metering,
- Reset Z-Wave,
- Enable devices polling,
- Poll unavailable devices.
- Mark nodes as unavailable,
- Set devices polling time interval,
- See number of devices added to your gateway.

# 21: AUTOMATION

### 21.1: SCENES

Scenes allow automating your system to provide the real Smart Home experience. They can integrate multiple devices included in your system and may be activated by weather conditions, a series of intuitive timers or various sensor/module states.

There are three types of scenes to create in the interface:

- Block Scenes are easy to build. Using number of available customizable blocks complex scenes can be visually created. It is not possible to implement all functionalities of the System with Block Scenes, but are the best way for a basic user to enhance home automation.
- Lua Scenes are most advanced, but allow user to fully utilize all System capabilities. Such scenes are based on the Lua programming language and require basic programming skills.
- The scenarios are very easy to build. They have almost ready-made solutions for autoamticiation.

#### <span id="page-37-0"></span>21.2: CREATING SCENES

- 1. Open the Configuration interface.
- 2. Go to  $\hat{\otimes}$  > Scenes.
- 3. Click Add scene.
- 4. Choose scene type.
- 5. Set basic settings:
- Name name of the scene.
- Run scene choose if the scene will be run automatically (when conditions are met) or manually (ignore conditions).
- Allow to restart a running scene if set to "Yes", every new activation of the scene restarts it, if set to "No", scene can't be activated again if it is already running.
- Category categories are used for filtering scenes by type.
- Icon icon that will represent the scene.
- 6. Save.

#### 21.3: EDITING SCENES

- 1. Open the Configuration interface.
- 2. Go to  $\mathbb{Q}$  > Scenes.
- 3. Click  $\gg$  to edit the scene.
- 4. Edit scene.
- 5. Save.

#### 21.4: DELETING SCENES

- 1. Open the Configuration interface.
- 2. Go to  $\hat{\otimes}$  > Scenes.
- 3. Click the  $\mathbb{\bar{m}}$  to delete the scene.
- 4. Click Delete.

#### 21.5: DUPLICATING SCENE

- 1. Open the Configuration interface.
- 2. Go to  $\hat{\mathbb{Q}}$  > Scenes.
- 3. Click  $\mathbb D$  next to the scene you want to duplicate.
- 4. Click Copy to confirm.

# <span id="page-38-0"></span>21.6: CONVERTING BLOCK SCENE TO LUA SCENE

- 1. Open the Configuration interface.
- 2. Go to  $\frac{2}{3}$  > Scenes.
- 3. Click  $\stackrel{\text{\tiny{LUA}}}{\rightarrow}$  next to the scene you want to duplicate.
- 4. Click Copy & Convert to confirm.

#### 21.7: SCENARIOS

You can set up Scenarios. These are special scenes that allow you to control your roller shutters in the morning and in the evening.

The available scenarios:

- Morning scenario the possibility to set the roller shutters to raise. lower or move to a favourite position at sunrise or at a specific time.
- Evening scenario the roller shutters can be set to raise, lower or move to your favourite position at sunset or at a specific time.

A list of scenarios is available during adding a scene.

Adding a Scenario:

- 1. Open the Configuration interface.
- 2. Go to  $\hat{\otimes}$  > Scenes.
- 3. Click Add scene.
- 4. Click Scenario.
- 5. Select the Morning Scenario or the Evening Scenario.
- 6. Configure the actions to be performed.
- 7. The list of available Scenarios will be available on the Scenarios tab.

#### 21.8: FAVOURITE ROLLER SHUTTER POSITIONS

During scenario creation, you can use your favourite roller shutter positions.

- Intermediate position comfortable opening, providing shade from the sun while keeping out the light in the room.
- Unsealed position (Ventilation) minimum opening, providing security while keeping the outside air flowing in.

Adding favourites for Z-Wave :

- 1. Open the Configuration interface.
- 2. Go to  $\hat{\mathbb{Q}}$  > Devices.
- 3. Open the device properties and select Advanced.
- 4. To start the process, click Configure.
- 5. The controls for configuration (up, down, stop) will appear.
- <span id="page-39-0"></span>6. Adjust the correct position and then click Save this position.
- 7. If the roller shutter has not reached the desired level, you can repeat the configuration by clicking Configure again.

#### 21.9: CHANGING NAME

- 1. Open the Configuration interface.
- 2. Go to  $\hat{\mathbb{Q}}$  > Scenes.
- 3. Click on the frame next to the scene you want to rename.
- 4. Enter new name.

#### 21.10: DISABLING/ENABLING

- 1. Open the Configuration interface.
- 2. Go to  $\hat{\mathbb{Q}}$  > Scenes.
- 3. Click Disable/Enable button next to the scene you want to disable/ enable.

### 21.11: CHANGING TRIGGERING MODE (MANUAL/AUTO)

In auto mode, the scenes runs automatically, when triggers and conditions are met, in manual mode the scene can be triggered only manually by the user.

- 1. Open the Configuration interface.
- 2. Go to  $\mathbb{Q}$  > Scenes.
- 3. Click toggle to change triggering mode.

### 21.12: CHANGING OTHER SETTINGS

- 1. Open the Configuration interface.
- 2. Go to  $\mathbb{S}$  > Scenes.
- 3. Click > to expand the scene.
- 4. Edit scene settings:
- Allow to restart a running scene if set to "Yes", every new activation of the scene restarts it, if set to "No", scene can't be activated again if it is already running.
- Category categories are used for filtering scenes by type.
- Hidden scene tick to hide the scene in the interfaces.
- Require PIN code tick if you want to secure the scene by requiring a PIN code to run.
- Icon the icon that will represent the scene.
- 5. Save.

### <span id="page-40-0"></span>21.13: RUNNING SCENES

- 1. Open the Configuration interface.
- 2. Go to  $\ddot{\otimes}$  > Scenes.
- 3. Click Play button next to the scene which you want to run.

# 22: VARIABLES

Variables allow you to create more advanced scenes and home automations which goes beyond just a scene setup. There are situations and things that you want to keep track outside the particular scene, or you want to share the variable across different scenes.

Standard variable – The Standard variable can store any value you wish. The value stored in the Standard variable can be set manually in  $\frac{25}{2}$ General > Variables or from a scene. It can then be used as part of a condition in other scenes.

Enumerated variable – The Enumerated variable has set values that you configure when you create the variable. The variable can then only be set to one of these present values. It is useful having defined values such as Night, Day, Home, Away etc.

- 1. Open the Configuration interface.
- 2. Go to  $\hat{\mathbb{Q}}$  > General > Variables.
- 3. Click Add Variable.
- 4. Choose Standard or Enumerated variable.
- 5. Enter the Name and Value/Values.
- 6. Click Add.

# 23: CLIMATE SCHEDULES

Temperature schedules allow for automatic control of heating and cooling for each area (zone) of the house.

Devices controlling temperature (e.g. thermostats) are required to a create the temperature zone. You can create your own thermostats by connecting a temperature sensor and actor that turns heating/cooling on/ off.

#### <span id="page-41-0"></span>23.1: CREATING THERMOSTATS

- 1. Open the Configuration interface.
- 2. Go to  $\hat{\otimes}$  > Devices.
- 3. Click <sup>+</sup> Add device
- 4. Choose Other Device.
- 5. Click Thermostat.
- 6. Enter the name of the thermostat.
- 7. Choose a Room.
- 8. Choose the main device.
- 9. Select heating and/or cooling devices.

10.Save.

#### 23.2: ADDING ZONES

- 1. Open the Configuration interface.
- 2. Go to  $\hat{\otimes}$  > Climate.
- 3. Click Add Zone.
- 4. Select how zones should be created:
- Automatically zones will be created automatically for all rooms with temperature devices.
- Manually manually select devices to be included in the new zone.

#### 23.3: ZONE MODES

- Schedule zone works according to the set schedule.
- Manual constant temperature is set for a specified time duration.
- Vacation constant temperature is set until disabled.

#### 23.4: CONFIGURING ZONE SCHEDULE

- 1. Open the Configuration interface.
- 2. Go to  $\hat{\mathbb{Q}}$  > Climate.
- 3. Click  $>$  to expand the zone.
- 4. Select operating mode:
- Heating: devices increase the temperature to reach the temperature setpoint,
- Cooling: devices decrease the temperature to reach the temperature setpoint,
- <span id="page-42-0"></span>• Auto: devices determine if they should cool or heat to reach the temperature setpoint,
- Off: devices are always off.
- 5. Set start times for periods by moving the sliders or entering them below.
- 6. Enter temperatures to be set on each period.
- 7. Save.

If you want to use the same schedule on multiple days, you can set it once, then copy it to the remaining days.

#### 23.5: EDITING ZONE NAME AND DEVICES

- 1. Open the Configuration interface.
- 2. Go to  $\hat{\mathbb{Q}}$  > Climate.
- 3. Click  $\gg$  to edit the zone.
- 4. Change name or devices in the zone.
- 5. Save.

#### 23.6: GARDEN CARE

Watering schedules allow for automatic control of your sprinklers.

You need to create sprinklers first in order to configure watering schedules.

### 23.7: CREATING SPRINKLERS

- 1. Open the Configuration interface.
- 2. Go to  $\ddot{\otimes}$  > Devices.
- 3. Click <sup>+</sup> Add device
- 4. Choose Other Device.
- 5. Choose Sprinklers.
- 6. Fill in new sprinkler settings:
- Enter the name.
- Choose a room.
- Choose watering devices.
- Choose watering default time.
- Select soil moisture sensor (optional).
- Set humidity level to turn off watering.
- 7. Save.

#### <span id="page-43-0"></span>23.8: EDITING SPRINKLERS

- 1. Open the Configuration interface.
- 2. Go to  $\hat{\otimes}$  > Devices.
- 3. Find your sprinkler on the list.
- 4. Click > next to the sprinkler you want to edit.
- 5. Click EDIT DEVICE.
- 6. Edit settings and Save.

### 23.9: ADDING AND CONFIGURING WATERING **SCHEDULES**

- 1. Open the Configuration interface.
- 2. Go to  $\hat{\otimes}$  > Garden.
- 3. Click Add Schedule.
- 4. Insert name for watering schedule.
- 5. Click  $>$  to expand the schedule.
- 6. Choose days to apply the schedule for.
- 7. Click Save.

### 23.10: ADDING WATERING SEQUENCES TO A **SCHEDULE**

- 1. Click  $>$  to expand the schedule.
- 2. Click ADD SEQUENCE to add new sequence to the schedule.
- 3. Choose devices to use in this sequence.
- 4. Click > next to the sequence to configure it.
- 5. Set order of the sprinklers and modify duration if needed.
- 6. Repeat steps 2-5 to add and configure more sequences.
- 7. Click Save.

# <span id="page-44-0"></span>24: PROFILES

Profiles are sets of states (of devices, zones, scenes) that can be activated quickly by the user or a scene.

At least one profile is required. There are four default profiles, but you can add more if you want to.

# 24.1: CREATING PROFILES

- 1. Open the Configuration interface.
- 2. Go to  $\mathbb{Q}$  > Profiles.
- 3. Click Add Profile.
- 4. Name the new profile.
- 5. If you want to copy settings from another profile, select it in Based on field.
- 6. Select icon for the new profile.
- 7. Click Add.

### 24.2: CONFIGURING PROFILES

- 1. Open the Configuration interface.
- 2. Go to  $\hat{\otimes}$  > Profiles.
- 3. Set how your scene, devices and zones should work in each profile.

### 24.3: EDITING PROFILE NAME AND ICON

- 1. Open the Configuration interface.
- 2. Go to  $\hat{\otimes}$  > Profiles.
- 3. Next to profile name click ...
- 4. Click Edit.
- 5. Change name or click new icon.
- 6. Save.

# 24.4: DELETING PROFILES

- 1. Open the Configuration interface.
- 2. Go to  $\hat{\otimes}$  > Profiles.
- 3. Next to profile name click ...
- 4. Click Delete.
- 5. Confirm.

### <span id="page-45-0"></span>24.5: ACTVATING PROFILES MANUALLY

- 1. Open the Configuration Interface.
- 2. On the top bar click the name of current profile.
- 3. Click on the name of the profile you want to activate.

# 25: ALARMS

Alarm feature allows to create alarm zones using sensors in your system. Breaching any sensor in an armed zone will trigger an alarm. The system will inform you about an alarm, you can also activates scenes when alarm triggers.

Blue icon indicates the occurrence of an alarm. When alarm occurs, icon becomes red and clickable.

Clicking red icon will direct you to Settings > Alarm so that you can see in which zone the alarm occurred.

# <span id="page-46-0"></span>26: RECOVERY MODE

Recovery Mode allows retrieving the geteway operating system in case of technical problems, e.g. when the Configuration Interface is not reachable after update.

Using Recovery Mode you can repair the system or restore the default configuration (to its initial state).

The gateway maintains two copies of the system (System A and B) to ensure safety of your data during the firmware update. Updating system is always performed on the inactive system, then the gateway switches to it, thus maintaining copy of your data from before the update. In case of any problems you can switch back to it.

Using button on the cover:

- 1. Unplug the power supply from the gateway.
- 2. Press and hold the D button.
- 3. Plug the power supply into the gateway.
- 4. Release the D button when the indicator starts pulsing red.
- 5. When the indicator turns green, open the Recovery Interface in your Internet browser, as you would normally open the Configuration Interface.

Using Configuration Interface:

- 1. Open the Configuration Interface.
- 2. In top right corner click  $\circledR$ .
- 3. Choose  $\mathcal{O}$ .
- 4. Recovery Mode from the menu.
- 5. Confirm.
- 6. Wait for the system to reboot, the indicator will turn green.
- 7. Refresh the browser tab.

#### 26.1: AUTO-REPAIRING SYSTEM

In case of problems after updating your system, you can quickly repair it by using auto-repair. It will switch to copy of your system from before the last system update.

- 1. Enter the Recovery Mode.
- 2. Click Auto-repair.
- 3. Confirm.

### <span id="page-47-0"></span>26.2: SWITCHING BETWEEN SYSTEMS

You can switch between system A and B at any moment using the Recovery Mode, e.g. when current system encounters a problem.

- 1. Enter the Recovery Mode.
- 2. Click Switch to System A/B.
- 3. Choose if you want to restore Latest version or use Local file.
- 4. Confirm.

#### 26.3: REPAIRING SYSTEM

This feature allows you to restore the operating system to the latest version or version from a file without deleting any user data. Only the system will be refreshed.

Depending on how you have entered the Recovery Mode, different system will be available for repairing: inactive when entered via configuration interface or active when entered using D button. Switch system to repair the other one.

- 1. Enter the Recovery Mode.
- 2. Click Repair System A/B.
- 3. Choose if you want to restore Latest version or use Local file.
- 4. Confirm.

#### 26.4: RESETTING NETWORK SETTINGS

In some cases, problems with the gateway may be caused by changes in the network configuration of the environment in which the gateway is located. If you do not want to restore the entire system to factory settings, try resetting the network settings first, as this may solve your problems with the gateway.

- 1. Enter the Recovery Mode.
- 2. Click Reset in the Reset Network Settings section.
- 3. Confirm.

### 26.5: RECOVERING SYSTEM

**A CAUTION:** The configuration will be removed and lost if not backed up. This feature allows you to restore the operating system to the latest version or version from a file and delete all data from this system (users, devices, scenes etc.).

Depending on how you have entered the Recovery Mode, different system will be available for recovering: inactive when entered via configuration interface or active when entered using D button. Switch system to recover the other one.

- <span id="page-48-0"></span>1. Enter the Recovery Mode.
- 2. Click Recover System A/B.
- 3. Choose if you want to restore Latest version or use Local file.
- 4. Confirm.

# 27: RESETTING TO FACTORY DEFAULTS

**Caution!** The whole configuration will be removed and lost if not  $\cdot$  backed up.

If this controller is the primary controller for your network, resetting it will result in the nodes in your network being orphaned and it will be necessary after the reset to exclude and re-include all of the nodes in the network.

This feature allows you to restore the whole system to factory settings. It means the factory software version will be restored and all data from the system A and B will be deleted (users, devices, scenes etc.).

If the gateway is set as Z-Wave secondary controller use this procedure only when the primary controller is missing or otherwise inoperable.

- 1. Open the Configuration Interface.
- 2. In the top right corner click user name
- 3. Choose Recovery Mode from the menu.
- 4. Confirm.
- 5. Wait for the system to reboot, the LED indicator will be pulsing red.
- 6. When the LED indicator turns solid red, refresh the browser tab.
- 7. Click Factory Reset under Network Status section.
- 8. Check "Yes, I'm sure and I know what I'm doing" checkbox.
- 9. Confirm.

### 27.1: RESETTING Z-WAVE TO FACTORY DEFAULTS

Resetting the Z-Wave network removes all the Z-Wave devices from the gateway's memory, but the other data remains unchanged. Scenes that used Z-Wave devices will not work anymore.

- 1. Open the Configuration Interface.
- 2. Go to  $50\frac{1}{2}$  > Z-Wave.
- 3. Under Reset Z-Wave click Reset.
- 4. Confirm.

# <span id="page-49-0"></span>28: UPDATING FIRMWARE

The gateway will inform you if there are any new updates with red badge and number on icon in the top bar. Updates may include new features, improvements, and bug fixes. We recommend installing those updates as soon as they are available to ensure best operation and security.

Updating the gateway in not possible via the Remote Access.

#### 28.1: UPDATING FIRMWARE OF GATEWAY

- 1. Open the Configuration Interface.
- 2. Go to  $\frac{203}{203}$  > Update > Gateway.
- 3. Click Download Update for the respective update.
- 4. Wait for the update to be downloaded.
- 5. Determine whether you want to do the cloud backup, local backup or no backups before the update.
- 6. Accept Terms & Privacy Policy.
- 7. Click Install Update.
- 8. Click Update to confirm the update.

#### <span id="page-49-1"></span>28.2: UPDATING FIRMWARE OF Z-WAVE DEVICES

- 1. Open the Configuration Interface.
- 2. Go to  $\sqrt{2}$  > Update > Devices
- 3. You will see list of devices ready to update.
- 4. Select a device from the list.
- 5. Click Start update.

# <span id="page-50-0"></span>29: SYSTEM REPORT

The system allows to print a full report of the configuration for easier management and diagnostics.

The report gives you all the necessary information about the system at first glance. This can be useful for example for finding devices needing battery replacement or creating scenes.

# 29.1: THE REPORT INCLUDES INFORMATION ABOUT

- network configuration,
- rooms,
- devices,
- scenes.
- users,
- alarm zones,
- climate zones,
- garden schedules,
- profiles,
- general settings,
- variables and events,
- backups.

### 29.2: TO GENERATE SYSTEM REPORT

- 1. Open the Configuration interface.
- 2. Go to  $\hat{\otimes}$  > General.
- 3. Click Generate next to Generate system report
- 4. A new window with the report will open ready to print.

# <span id="page-51-0"></span>30: BACKUPS

Backups of your entire system are the best way to prevent losing configuration data in case of any issues or unintentional changes. We recommend creating backups regularly.

There is limited storage for backups! You can store up to 5 local and up to 50 MB of backups in our cloud service. If you need more you can download and save them on your computer.

### 30.1: CREATING CLOUD BACKUPS

Cloud backups require configured and enabled Remote Access (see link enable remote access).

- 1. Open the Configuration Interface.
- 2. Go to  $\hat{\otimes}$  > Backup >  $\bigcirc$  Cloud Backup.
- 3. Click Create backup.
- 4. Enter a description for the new backup.
- 5. Confirm.
- 6. Wait for the process to end (interface will be unavailable while creating the backup).
- 7. The backup will be added to your cloud backups.

### 30.2: CREATING LOCAL BACKUPS

- 1. Open the Configuration Interface.
- 2. Go to  $\hat{P}$  > Backup > Local Backup.
- 3. Click Create backup.
- 4. Enter a description for the new backup.
- 5. Confirm.
- 6. Wait for the process to end (interface will be unavailable while creating backup).
- 7. The backup will be added to your local backups.

#### 30.3: DOWNLOADING LOCAL BACKUP FILE

- 1. Open the Configuration Interface.
- 2. Go to  $\hat{\mathbb{Q}}$  > Backup.
- 3. Click Download next to the local backup you want to download.
- 4. File with last local backup will be downloaded on your computer.

### <span id="page-52-0"></span>30.4: RESTORING BACKUPS

Cloud backups require configured and enabled Remote Access (see link enable remote access).

#### 30.5: RESTORING BACKUP FROM THE LIST

- 1. Open the Configuration Interface.
- 2. Go to  $\ddot{\otimes}$  > Backup.
- 3. Next to backup you want to restore click Restore.
- 4. If provided with options:
- Click Restore & Convert backup created on earlier software version will be restored on the current version.
- Click Restore with version backup created on earlier software version will be restored with that version.
- 5. Confirm.
- 6. Wait for the process to end (interface will be unavailable while restoring backup).

#### 30.6: RESTORING LOCAL BACKUP FROM FILE

- 1. Open the Configuration Interface.
- 2. Go to  $\ddot{\otimes}$  > Backup > Local Backup.
- 3. Click Upload backup.
- 4. Select backup file on your computer.
- 5. Backup will be added to your list.
- 6. If you want to restore the backup, click Restore next to it.

# 31: DIAGNOSTICS

Diagnostics screen presents technical data about actual use of particular components, i.e. CPU, RAM, Storage, Z-Wave. This can help in troubleshooting or understanding how certain actions influence our system.

#### 31.1: THERE ARE 4 TABS

- CPU shows the actual use of each core,
- RAM shows the actual use of RAM memory and indicated how much percent is used for what purpose,
- Storage shows the status of internal memory,
- <span id="page-53-0"></span>54
- Z-Wave lists all Z-Wave devices that are not configured or without templates.

# 32: VOICE ASSISTANTS

### 32.1: GOOGLE ASSISTANT

The Google Assistant and system work together to make devices even more convenient to use. Smart system and voice control by Google will help you to control lights, blinds, temperature, sensors, scenes and even more without lifting a finger. There won't be a need to find your phone, use wall switches or any other remotes – just talk to your Google Assistant.

#### Google Assistant

The Google Assistant is a virtual assistant developed by Google that is primarily available on mobile as an app and on smart home devices, like Google Nest Audio, Google Nest Mini, Google Nest Hub and similar.

 Smart Home (Home control) for smart home devices with Google Assistant (like Google Home) is available in the following languages:

- English (U.S., U.K., Canada, Australia),
- German (Germany),
- French(France, Canada),
- Italian,
- Spanish (Spain, Mexico),
- Portuguese (Brazil).
- Polish (only on mobile devices).

 Availability and features of the Google Assistant or Google Home app may vary depending on your region and phone settings.

Activating integration in the Google Home app:

- 1. On your mobile device, open the Google Home app.
- 2. Tap +.
- 3. Tap Set up device.
- 4. Tap Supported by Google.
- 5. Search for Smart Home, then tap it.
- 6. Log in with your ID account.
- 7. Assign rooms if required.

<span id="page-54-0"></span>Activating integration in the Google Assistant app:

- 1. On your mobile device open the Google Assistant and say "Hey Google, open Assistant settings" or go to Assistant settings.
- 2. Tap Assistant and then Home control.
- 3. Search for Smart Home, then tap it.
- 4. Log in with your ID account.
- 5. Assign rooms if required.

#### 32.2: AMAZON ALEXA

The Amazon Alexa and system work together to make devices even more convenient to use. Smart system and voice control by Amazon will help you to control lights, blinds, temperature, sensors, scenes and even more without lifting a finger. There won't be a need to find your phone, use wall switches or any other remotes – just talk to Alexa.

Amazon Alexa is Amazon's voice service that responds to questions and commands. Alexa can give you the latest news, tell you the current weather forecast, play music, control connected home products, and much more.

Regional accessibility and supported languages

- English (US, UK, Canada, India),
- French (France, Canada),
- German (Germany),
- Italian (Italy),
- Portuguese (Brasil),
- Spanish (Spain, Mexico, US).

Enabling Smart Home skill

- 1. Open Amazon Alexa mobile app.
- 2. Tap Devices on the bottom menu.
- 3. At the bottom of the screen tap YOUR SMART HOME SKILLS.
- 4. Tap ENABLE SMART HOME SKILLS.
- 5. Tap looking glass and search for "smart home".
- 6. Select Smart Home Skill.
- 7. Tap ENABLE TO USE.
- 8. Log in with ID account with added Home Center gateway.
- 9. Go back to the Alexa app.
- 10.Smart Home skill will be added, tap Discover devices.

# <span id="page-55-0"></span>33: ENERGY PANEL

The Energy Panel is dedicated to energy producing installations, but it also allows you to analyse your home's energy consumption.

If you have a main energy meter, all the total consumption data will come from this device.

In the case of the lack of a main energy meter, the consumption data will come from all devices present in the system with active energy metering.

The panel has a data display switch, which allows energy consumption and energy savings to be presented in kWh or in the selected currency.

#### 33.1: PANEL CONFIGURATION

The panel configuration is only available to the system administrator.

To access the configuration:

Go to  $\frac{11}{7}$  Energy  $\rightarrow$  Panel settings

#### 33.2: BILLING PERIOD

- Possibility to choose the interval and the start date of the billing period.
	- » one month
	- » two months
	- » quarter
	- » six months
	- » year
- Editing a billing period only affects the current period, previous billing periods will not be modified.
- You can also enter your fixed costs.

#### 33.3: TARIFF

- Possibility to set the billing rate per kWh of energy.
- Here you can change the currency.
- The tariff consists of:
	- » Main rate by default applies for the entire billing period.
	- » Additional rates possibility of adding an additional rate with a different billing rate.
- The possibility of defining a percentage of energy, which determines what proportion of the energy given up to the mains can be taken back in the future.
- <span id="page-56-0"></span>» The factor affects the total cost of energy production.
- » The default value is 100%, a change only affects the current billing period.

### 33.4: EXPENSES

The tab allows you to save the cost of the energy production installation.

- Possibility of specifying the cost and date of installation of the energyproducing installation.
- Determination of additional costs related to maintenance and servicing.

# 33.5: HISTORY

- Possibility of deleting data history from individual devices in the system.
- To delete the history, select the devices and dates.

# 33.6: METERS CONFIGURATION

Choose how to measure energy consumption:

• Whole consumption – the total energy consumption/production will be calculated as the sum from all devices (production data goes directly to the energy meter).

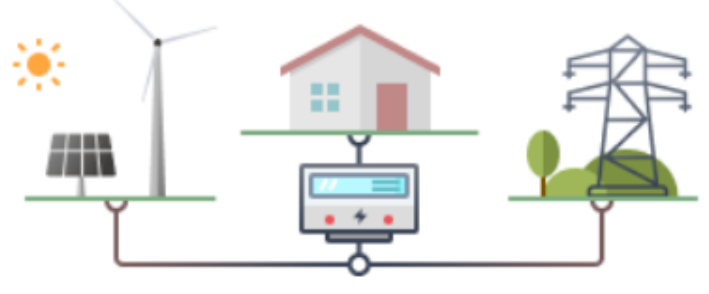

Whole consumption

<span id="page-57-0"></span>• Grid consumption – The instantaneous power consumption will be calculated as the sum of the readings from the selected devices (production goes directly to the house, the meter shows the difference between production and consumption.)

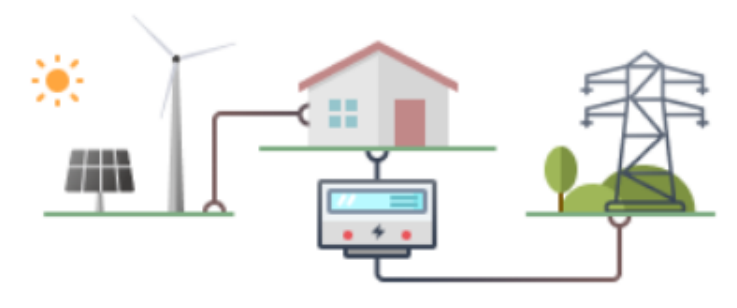

**Grid consumption** 

### 33.7: GENERAL TAB

The General tab is the basic view of the Energy Panel. It consists of elements:

- 1. Summary. Here you can find the current value of Production, Consumption and Energy Balance.
- 2. Billing periods comparison.
- The difference between the current and previous billing period. At least one billing period must be closed for this value to appear.
- 3. Energy Balance Chart. Contains three series of data related to the energy balance, according to the selected time period. Default values are:
- Daily balance.
- Data series of the current day and the two preceding days.
- 4. The devices that consume the most energy. Here you can find a list of the 3 devices that consume the most energy in a given period of time.
- 5. Detailed consumption data. Here you will find a graph specifying the consumption data for each section/room during the specified time.

### 33.8: SAVINGS TAB

The tab allows a detailed analysis of consumption and production over a selected period. It consists of elements:

- 1. Summary of energy consumption. Here you can find the current cost of energy consumption, the average cost from closed billing periods and the annual energy consumption.
- 2. Energy balance over time. This includes:
- The chart describes the energy consumption/production data for the selected period.
- <span id="page-58-0"></span>• Summary of total production and consumption for the selected period.
- List of devices that have consumed energy in the selected period.
- 3. Comparison of a period from the top chart to another date. It is possible to compare a selected day/week with any date.

# 33.9: ECOLOGY TAB

The Ecology tab shows the positive impact on the environment by using an energy producing installation. It consists of elements:

- 1. Summary:
- Self-sufficiency determines the percentage of the energy production installation that covers the energy demand.
- Equivalent trees planted calculated on the basis of electricity produced.
- CO2 reduction based on electricity produced.
- 2. Your achievements and their impact on the environment. A chart showing the rate of 'tree planting' over a period of time. It starts with the day of electricity production.
- 3. The CO2 reduction chart illustrates the reduction of CO2 over a selected period of time. It starts with the day of electricity production.

### 33.10: SCENES

Creating scenes with the Energy Panel allows you to control the energy expenses of your electrical installation. Scenes give you the opportunity to change your habits into more ecological ones.

You can use the surplus energy produced to power additional devices.

For block scenes you can use: summary energy consumption, consumption by device, consumption by room, consumption by device/ conditions categories, summary production, summary balance and current rate.

# <span id="page-59-0"></span>34: SPECIFICATIONS

# 34.1: TECHNICAL DATA

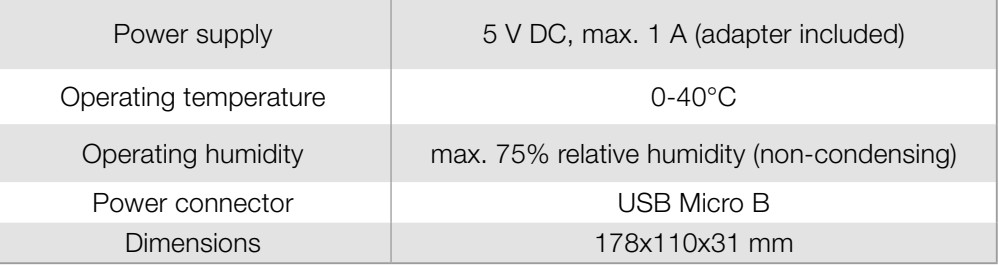

# 34.2: RADIO COMMUNICATION

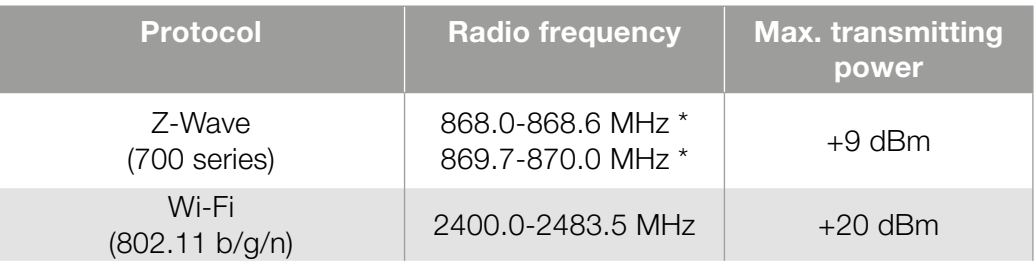

# 35: PRODUCT DISPOSAL

This product is an integral part of the automation and therefore must be disposed together with the latter.

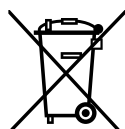

As in installation, also at the end of product lifetime, the disassembly and scrapping operations must be performed by qualified personnel. This product is made of various types of material, some of which can be recycled while others must be scrapped. Seek information on the recycling and disposal systems envisaged by the local regulations in your area for this product category.

**Caution!** – some parts of the product may contain pollutant or hazardous substances which, if disposed of into the environment, may cause serious damage to the environment or physical health.

As indicated by the symbol alongside, disposal of this product in domestic waste is strictly prohibited. Separate the waste into categories for disposal, according to the methods envisaged by current legislation in your area, or return the product to the retailer when purchasing a new version.

**Caution!** – local legislation may envisage serious fines in the event of abusive disposal of this product.

# <span id="page-60-0"></span>36: DECLARATION OF CONFORMITY

#### WEEE Directive Compliance

Device labelled with this symbol should not be disposed with other  $\mathbb{R}$ 

household wastes. It shall be handed over to the applicable

collection point for the recycling of waste electrical and electronic equipment.

#### Declaration of conformity

Hereby, manufacturer declares that the device is in compliance with the essential requirements and other relevant provisions of Directives 2014/53/EU, 2011/65/EU and 2015/863. The full text of the EU declaration of conformity is available at the manufacturer internet address.

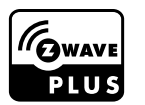

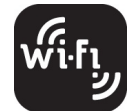